# PitStop Pro: Anschnitt hinzufügen

## Wie kann ich nachträglich den Anschnitt in einem PDF-Dokument hinzufügen?

Werden Objekte in einem Layout randabfallend positioniert, d. h. bis an den Seitenrand platziert, müssen sie für die Weiterverarbeitung in der Druckindustrie in den Anschnitt/Beschnitt positioniert werden. Diese Elemente müssen 3 bis 5 mm über das Endformat hinausragen, um bei der Weiterverarbeitung Toleranzen beim Schneiden auszugleichen.

Häufig erhält man jedoch PDF-Dokumente, bei denen der Anschnitt fehlt. Dafür gibt es zwei Gründe. Der erste Grund ist, dass die Elemente nicht über das Endformat hinaus positioniert wurden. Der zweite Grund besteht darin, dass beim Erstellen der PostScript-/PDF-Datei der Anschnittswert auf 0 gestellt wurde.

Was tun, wenn Ihnen die Originaldaten nicht zur Verfügung stehen und der Kunde nicht erreichbar ist, aber der Auftrag ausbelichtet und gedruckt werden muss? In Acrobat Pro bzw. Pro Extended kann das Problem nur mithilfe von zusätzlichen Plug-ins, wie z. B. Enfocus PitStop Pro, gelöst werden.

#### Anschnitt mithilfe von Enfocus PitStop Pro hinzufügen

Wenn Sie das Beispieldokument in Acrobat öffnen, blenden Sie das Bedienfeld Enfocus Verarbeitung – Globale Änderung ein. In der Kategorie Seite der STANDARD-LISTEN finden Sie den Befehl ANSCHNITT ERWEITERN, mit dem Sie Elemente, die bis an oder kurz vor den Endformatrahmen reichen, automatisch in den Anschnitt erweitern können. Stand und Skalierung der Objekte, die erweitert werden, bleiben dabei unverändert. Das Erweitern erfolg jedoch nur bei Vektorobjekten und nicht bei Bild- oder Textobjekten.

Um die Einstellungen für diesen Befehl vorzunehmen, doppelklicken Sie auf den Eintrag in der Liste. Tragen Sie im Eingabefeld Abstand zum Endformat-RAHMEN <sup>1</sup> den Wert ein, den Objekte mindestens zum Endformatrahmen ha-

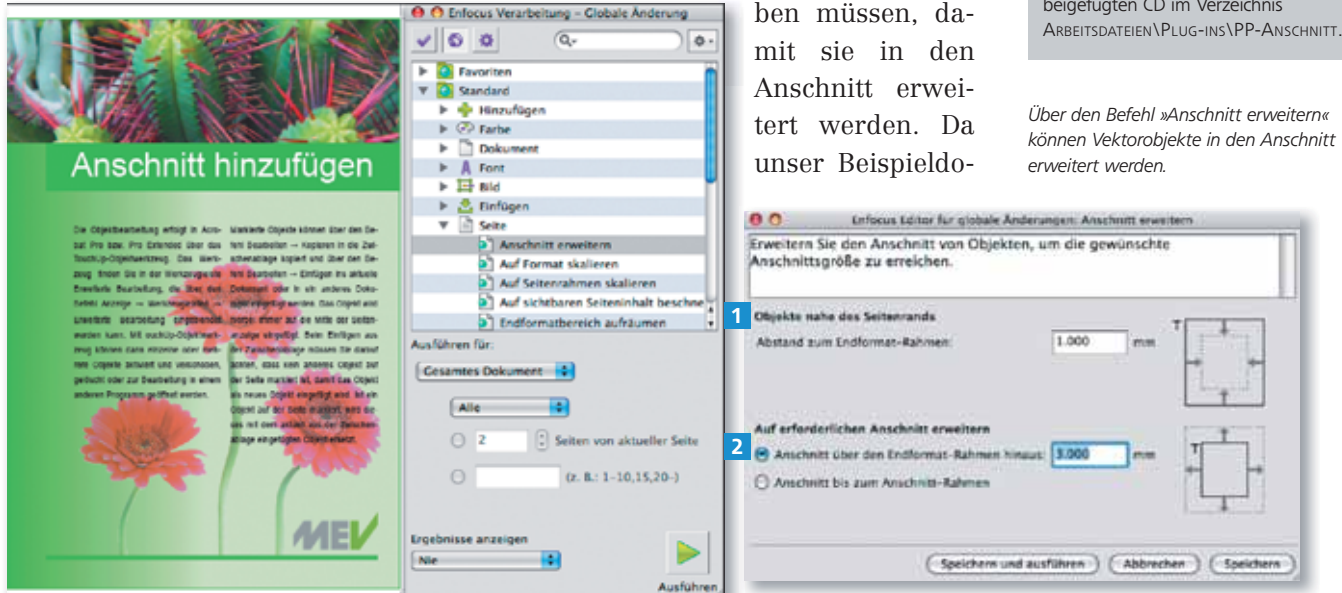

**9** Versionsinfo

Die Beschreibungen wurden anhand der Version ENFOCUS PITSTOP PRO 09 und ACROBAT PRO 9 erstellt.

 $ZIP$ 

#### Weiterverarbeitung in der **Druckindustrie**

### Zwei Gründe für fehlenden **Anschnitt**

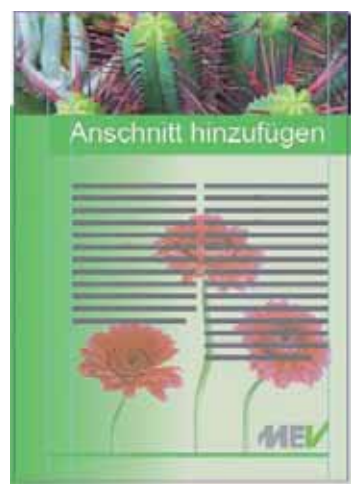

Bei unserem Beispieldokument wurde die untere Fläche im Layout-Programm in den seitlichen und unteren Anschnittsbereich positioniert. Bei dem Bild wurde der Anschnitt jedoch vergessen.

#### $(\hspace{-1.5pt}(\circ) \hspace{-1.5pt})$ CD-ROM

Die Beispieldatei finden Sie auf der beigefügten CD im Verzeichnis